# **PC200W Terminal Emulator**

# **A Quick Start Guide**

# **Step 1:**

- Open PC200W software and ensure USB is connected to computer and data logger.
- Click on the correct data logger icon, for example CR300 or CR1000X.
- Click on "CONNECT".

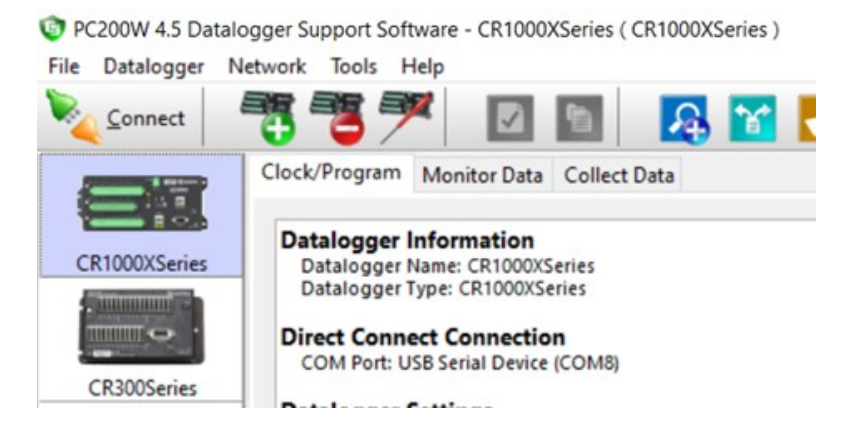

# **Step 2:**

- Click on "Datalogger" drop down menu at the top of the screen.
- Click on "Terminal Emulator…"

PC200W 4.5 Datalogger Support Software - CR1000XSeries (CR1000XSeries)

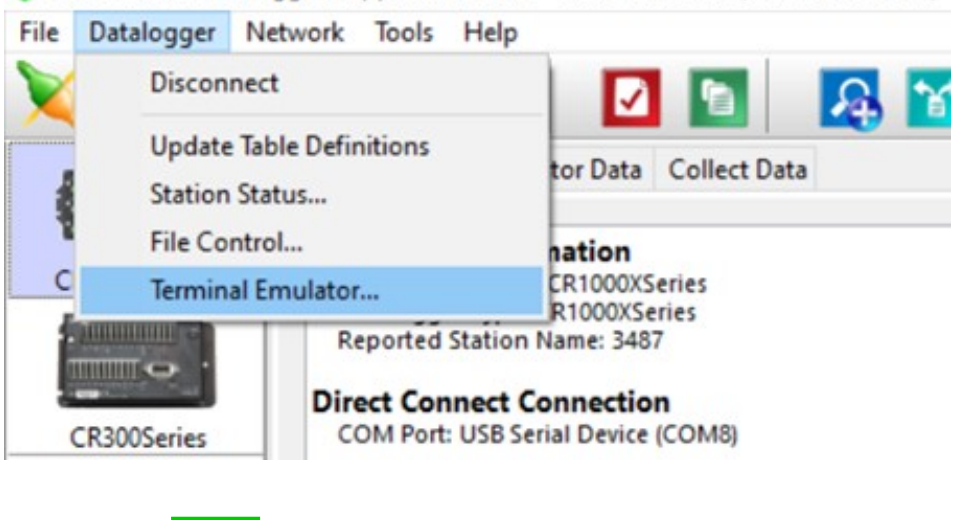

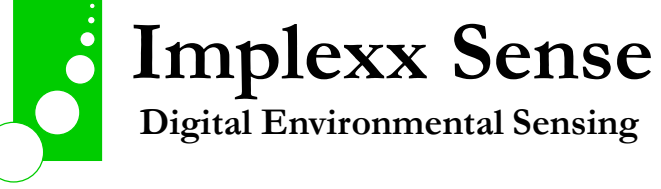

### **Step 3:**

- Connect Sap Flow Sensor wires to the CR300 or CR1000X by connecting GND (ground) first.
- Wiring:
	- o GREEN or BLACK: G (ground)
	- o WHITE: C1 (data)
	- o BROWN or RED: 12V power
- Power must be supplied from continuous 12V and not the switched 12V (do not use SW12).

#### **Step 4**

- On Terminal Emulator GUI, click on "Open Terminal". Do not change other settings.

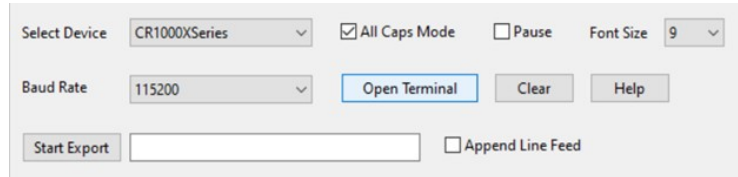

#### **Step 5**

- The terminal window will say "Terminal Open". You may need to hit "Enter" on your keyboard a few times until CR300> or CR1000X> appears:

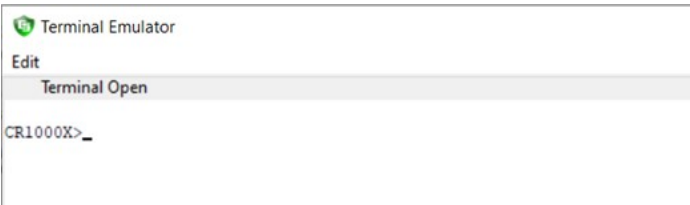

#### **Step 6**

- Type SDI12 and "Enter"
- Select 1 for the C1 SDI12 port (this is where you connected the data wire in step 3)

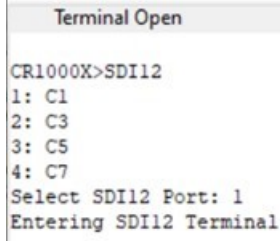

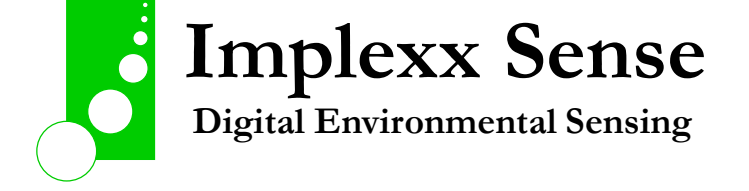

# **Step 7**

These are the SDI-12 commands to set up the sap flow sensor for measurement. Refer to the sap flow sensor's integrator's guide for a full list of SDI-12 command options.

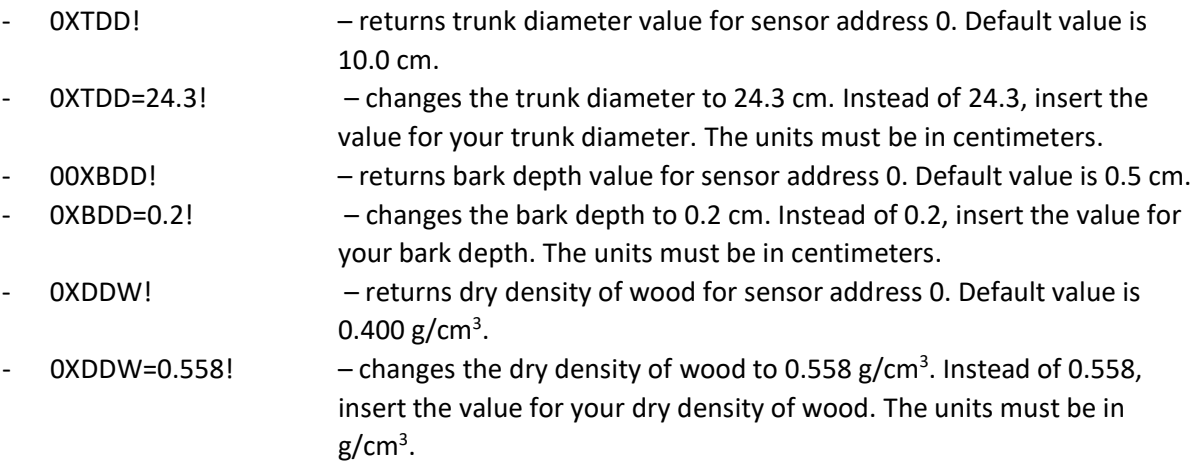

- You may have more than one SDI-12 sensor connected to your bus or data acquisition unit. SDI-12 sensors can never have the same address. Therefore, you will need to change the address of at least one SDI-12 sensor. To change an address, use the following command: 0A1!
- This command will change sensor address 0 to address 1.
- Your sap flow sensor is now configured and ready to install into the tree.

# **Step 8**

- To finish, click on "Close Terminal" and disconnect the sap flow sensor from the data logger.

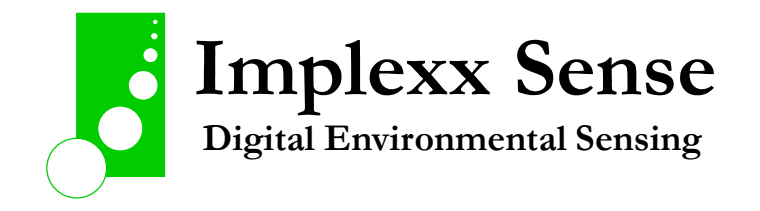